## **How can I get a list of all the scholarly/creative works in unit X in a certain time frame?**

*Admin Reports Activity Reports Scholarly Activities*

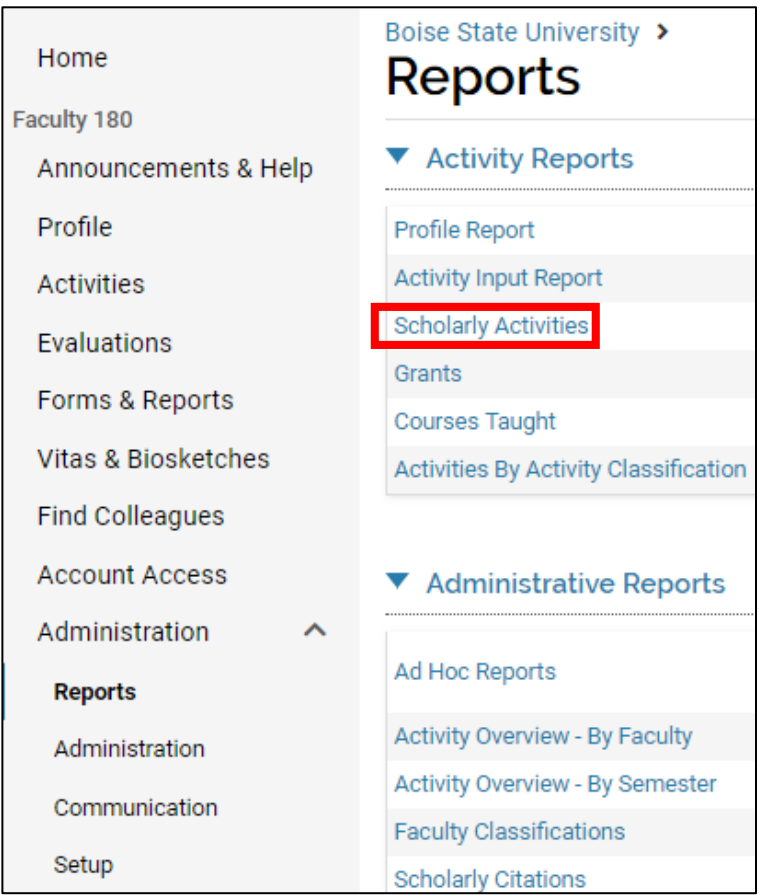

## **Scholarly Activities** General Faculty **Details** Unit University **Activity Classifications** Activity К Book  $\mathcal{R}^{\mathcal{G}}$ **Employment Status Full Time** Intellectual Contributions: Review Type  $\mathbf{v}$ **By Term**  $\widehat{\bullet}$ **Fall 2017 Begin**  $\Delta$ **Blind Peer Reviewed** IS  $\eta_{\rm F}$ **By Category**  $\bigcirc$ İ **Fall 2017** End Non-blind, Peer Reviewed Select Facult ø **Editorially Reviewed**  $\boxed{2}$ Completed/Published **Faculty Titles Search** Invited  $\bar{\phantom{a}}$ Accepted  $\Box$ **Status** Crtl-Click to Select Multiple.  $= 2017 -$ End **Fall 801 Faculty Selected** Change 5 **Apply Begin E** Login Statu Fall  $\eta_F$ 2017 \*\* **Faculty Classification** End Fall 2017 \*\* **Display Mode** чr Count Only  $\bullet$ 6 **Build Report** Apply Go Back Select 801 Faculty Renet

**How can I get a list of all the scholarly/creative works in unit X in a certain time frame?**

- 1) Choose faculty using the faculty picker: In this case, all full time faculty active during the search window (e.g., 2017)
- 2) If you want to look at faculty by a particular rank, go to the **Faculty Classification** submenu in the picker, choose *Faculty Rank* and select the rank(s) you wish to include. Click Apply and Select XX Faculty.
- 3) Select the Activity type you wish to review (in this case, this means the *type* of publication or scholarly/creative activity)
- 4) Select publication Status options (e.g., choose all scholarly types that are either *Completed/Published* or *Accepted* (default).
- 5) If applicable, use an **Activity Classification** to narrow to a subset of records (Here, *Intellectual Contributions*: *Review Type* has been set to only those that have some form of (peer) review).
- 6) Click **Build Report**

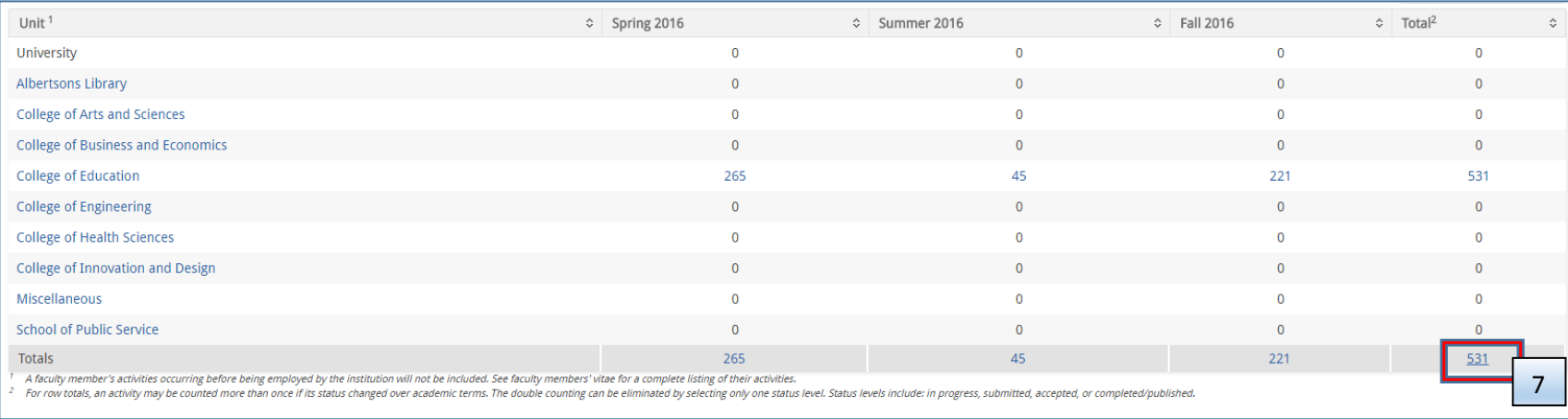

## **How can I get a list of all the scholarly/creative works in unit X in a certain time frame?**

Note the footnotes above:

- 1. A faculty member's activities occurring before being employed by the institution will not be included. See faculty members' vitae for a complete listing of their activities.
- 2. For row totals, an activity may be counted more than once if its status changed over academic terms. The double counting can be eliminated by selecting only one status level. Status levels include in progress, submitted, accepted, or completed/published.
- 7) Drill down by clicking on the number that appears in the lower right-hand corner figure.
- 8) Drill down one more time by clicking on the Total x Totals cell again in lower right corner

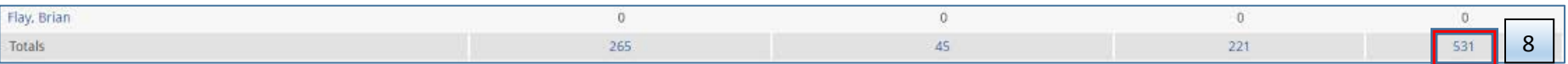

9) If there are many records, you may click Show ALL entries and then sort by outlet *Type* etc. You can also use the **Actions** menu at the top right of the page to export.

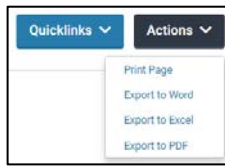

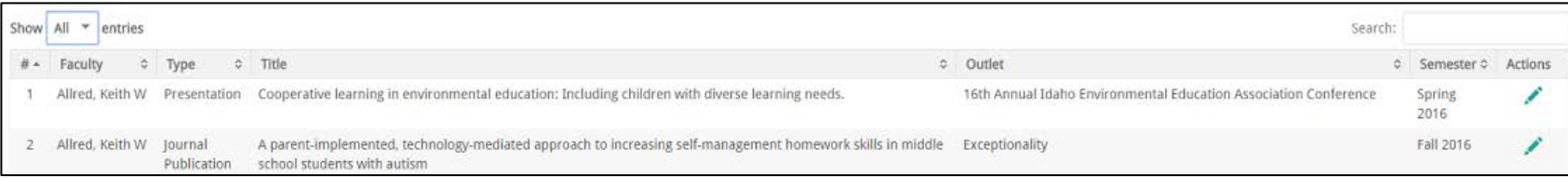